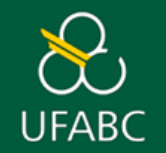

# **MANUAL AUXÍLIO-PUBLICAÇÃO**

# **SOLICITAÇÃO E PRESTAÇÃO DE CONTAS**

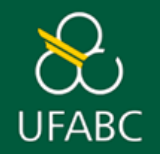

## **FLUXO PARA SOLICITAÇÃO**

- ➢ Acesse a página de auxílios da ProPG **<http://propg.ufabc.edu.br/auxilio-financeiro-para-eventos/>**
- Clique no ícone <u>publicação</u> (disponível no menu superior da página);
- ➢ Leia atentamente as informações disponíveis e clique na aba **Solicitação** para obter as instruções;
- ➢ No tópico **Documentação Necessária**, clique em **FORMULÁRIO** (Faça o *download* do mesmo antes de iniciar o preenchimento);
- ➢ Após o preenchimento do formulário, reúna os documentos abaixo;
	- a **Formulário** corretamente preenchido;
	- b **Carta (justificativa técnica)** endereçada à Coordenação do Programa;
	- c **Proforma invoice** (com data, número, identificação, valor da taxa de publicação)**;**
	- d **Documento comprovando o aceite ou acordo de publicação** (entre o solicitante e a entidade/editora);
	- e **Primeira página do Lattes do docente** solicitante e do **discente** coautor do artigo;
	- f **Cópia do artigo** a ser publicado
	- g **Conversão de moeda** estrangeira (caso necessário).

**Atenção:** Os documentos devem ser salvos **SEPARADAMENTE** e em **PDF**. Solicitações fora do padrão da ProPG serão devolvidas.

➢ Envie um e-mail, **a partir do domínio UFABC (seu e-mail institucional),** para **[auxiliospropg@ufabc.edu.br](mailto:auxiliospropg@ufabc.edu.br)** utilizando o modelo elaborado pela ProPG **(modelo nº 1 nos anexos)** com os documentos em anexo.

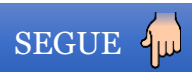

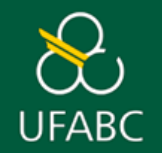

### **FLUXO PARA SOLICITAÇÃO**

➢ A Divisão de Auxílios realizará a checagem da documentação enviada e responderá o e-mail orientando se será necessário realizar alguma alteração ou se está tudo certo. Após esse contato, o próprio docente irá inserir a documentação no SIPAC e assinará o pedido. Para realizar esta ação, basta seguir o [passo](#page-8-0) a passo no final deste manual, após os **modelos**.

**Importante:** Os pedidos fora do padrão serão devolvidos para correções e deverão ser reenviados à Divisão de Auxílios em até 5 (cinco) dias. Com o término do prazo, os pedidos com correções em aberto serão automaticamente cancelados

➢ Após realizada a avaliações do pedido pela coordenação, a ProPG enviará um e-mail ao solicitante informando o valor aprovado pelo coordenador.

**Atenção:** Questionamentos, dúvidas sobre redução de valores ou não aprovação do auxílio para publicação devem ser feitos diretamente à coordenação do respectivo Programa de Pós-Graduação do docente.

➢ Após o envio do e-mail, a Divisão de Auxílios dará início ao processo e irá encaminhá-lo para a sequência dos trâmites administrativos nas áreas responsáveis pelo pagamento.

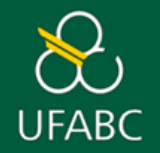

## **FLUXO PARA PRESTAÇÃO DE CONTAS**

- ➢ Acesse a página de auxílios da ProPG **<http://propg.ufabc.edu.br/auxilio-financeiro-para-eventos/>**
- Clique no ícone  $\boxed{\text{PUBLICAL}}$  (disponível no menu superior da página);
- ➢ Leia atentamente as informações disponíveis e clique na aba **Solicitação** para obter as instruções;
- ➢ No tópico **Documentação Necessária**, clique em **FORMULÁRIO** (Faça o *download* do mesmo *antes* de iniciar o preenchimento);
- ➢ Após o preenchimento do formulário, reúna os documentos abaixo:
	- a **Formulário** corretamente preenchido;
	- b **Comprovante de pagamento da taxa**: contendo o valor pago, nome da organização recebedora e nome do beneficiário;
	- c **Cópia da publicação do artigo;**

**Atenção:** Os documentos devem ser salvos **SEPARADAMENTE** e em formato **PDF**. Solicitações fora do padrão estabelecido pela ProPG serão devolvidas.

➢ Envie um e-mail, **a partir do domínio UFABC (seu e-mail institucional),** para **[auxiliospropg@ufabc.edu.br](mailto:auxiliospropg@ufabc.edu.br)** utilizando o modelo elaborado pela ProPG **(modelo nº 2 nos anexos).** O e-mail deve conter os anexos:

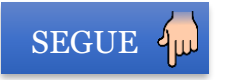

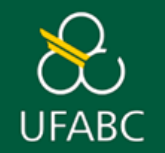

## **FLUXO PARA PRESTAÇÃO DE CONTAS**

➢ A Divisão de Auxílios analisará a documentação enviada pelo docente e aprovará ou não a prestação de contas.

**a** - Em caso de aprovação, a Divisão responderá o e-mail do docente, afirmando que o processo foi encerrado e que não há mais pendências;

**b** – Em caso de não aprovação, a Divisão entrará em contato para esclarecer dúvidas, requisitar correções, etc.

**Importante** – Existindo a necessidade de restituição de valores não comprovados à UFABC, a Pró-Reitoria de Pós-Graduação emitirá uma GRU (Guia de Recolhimento da União) para pagamento dos valores devidos e encaminhará por e-mail ao beneficiário.

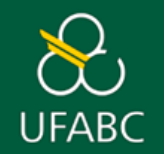

**AUXÍLIO PARA PUBLICAÇÃO EM PERIÓDICO**

## **ANEXOS**

## **MODELOS DE E-MAILS PARA**

# **SOLICITAÇÃO E PRESTAÇÃO DE CONTAS**

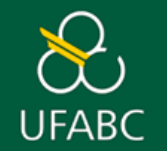

#### **E-MAILS PADRONIZADOS**

#### Modelo I

#### **E-mail padrão do(a) docente para encaminhamento de sua solicitação à Divisão de auxílios.**

- O e-mail deve ser enviado a partir do **e-mail institucional** do(a) docente e endereçado ao e-mail: [auxiliospropg@ufabc.edu.br](mailto:auxiliospropg@ufabc.edu.br);
- O campo "Assunto" deve estar preenchido da seguinte maneira: **"Auxílio Publicação – Nome do(a) docente" "Sigla do programa ao qual pertence". Exemplo**: "Auxílio Publicação – Maria da Silva – CHS";

#### **O corpo do e-mail deve estar preenchido da seguinte maneira:**

"Prezada Divisão de auxílios,

Eu, **[nome do docente],** manifesto o interesse em publicar o artigo **[nome do artigo]** no periódico **[nome do periódico]**, com data prevista para publicação em **[data da publicação do artigo]**.

Declaro que li, compreendi e concordo com os termos estabelecidos na Resolução CPG nº 98/2023.

Em anexo, seguem os documentos para solicitação.

Atenciosamente".

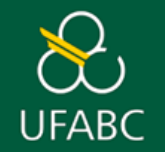

### **E-MAILS PADRONIZADOS –PRESTAÇÃO DE CONTAS**

#### Modelo II

#### **E-mail padrão do(a) docente para encaminhamento de sua solicitação à Divisão de auxílios.**

- O e-mail deve ser enviado a partir do **e-mail institucional** do(a) docente e endereçado ao e-mail: [auxiliospropg@ufabc.edu.br](mailto:auxiliospropg@ufabc.edu.br);
- O campo "Assunto" deve estar preenchido da seguinte maneira: **"Prestação de contas - Publicação – Nome do(a) docente" "Sigla do programa ao qual pertence". Exemplo**: "Prestação de contas - Publicação – Maria da Silva – CHS";

#### **O corpo do e-mail deve estar preenchido da seguinte maneira:**

#### "Prezada Divisão de auxílios,

Envio a prestação de contas relativa ao auxílio recebido para a publicação do artigo **[nome do artigo],** no periódico **[nome do periódico].** Declaro que são verdadeiras e completas as informações prestadas.

Em anexo, os documentos necessários para a sua avaliação.

Atenciosamente".

<span id="page-8-0"></span>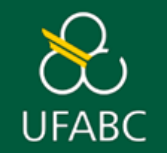

**ATENÇÃO!** Antes de cadastrar o seu pedido no SIPAC, envie-o para [auxiliospropg@ufabc.edu.br](mailto:auxiliospropg@ufabc.edu.br) para que a Divisão de Auxílios possa conferir a documentação. Se você realizar o cadastro antes dessa conferência e houver algum erro nos documentos (formulário com dados errados, por exemplo), será necessário cadastrar o pedido novamente. Em caso de dúvidas, acesse o site [https://propg.ufabc.edu.br/auxilio-financeiro-para](https://propg.ufabc.edu.br/auxilio-financeiro-para-eventos/)[eventos/](https://propg.ufabc.edu.br/auxilio-financeiro-para-eventos/) clique PUBLICAÇÃO > AUXÍLIO-PUBLICAÇÃO.

Acesse o SIPAC Produção - [Sistema Integrado de Patrimônio, Administração e Contratos \(ufabc.edu.br\)](https://sig.ufabc.edu.br/sipac/?modo=classico). Digite seu login e senha e clique em "Entrar".

- a. Clique em "Mesa Virtual", no canto superior direito.
- b. Depois, clique na aba "Documentos" e depois em "Cadastrar Documento".

Digite o nome do documento no campo "Tipo de Documento". Neste caso, digite "Solicitação de Auxílio-Publicação" (sem aspas) e aguarde aparecer a opção para poder selecionar o tipo de documento na lista. Selecione-a.

- a. No campo "Natureza do Documento" selecione "Restrito".
- b. Em "Hipótese Legal", selecione "Informação pessoal".
- c. Em "Assunto Detalhado", copie e cole o parágrafo a seguir, de acordo com suas informações: "**Solicitação de auxílio para publicação – Nome do docente – Nome do periódico**".
- d. Não é necessário preencher o campo "Observações".

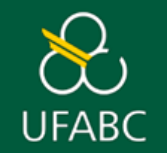

Selecione a opção "Anexar Documento Digital" no campo "Forma do Documento".

- a. Selecione a opção "Documento Interno" no campo "Origem do Documento" e preencha apenas os seguintes campos:
	- a) Data do documento (data em que o documento está sendo inserido no SIPAC);
	- b) Data do recebimento utilize o botão "Copiar data do documento";
	- c) Tipo de conferência: selecione a opção "Cópia Autenticada Administrativamente";
	- d) Arquivo digital: clique em "Escolher Arquivo" e escolha o documento digital a ser anexado. Neste caso, o **formulário** já preenchido de acordo com as orientações da ProPG.
	- e) Os campos "Identificador" e "Ano" não devem ser preenchidos.

Clique em "Adicionar assinante" e depois em "Minha Assinatura".

- a. Depois, clique em "Assinar", digite sua senha e clique em "Confirmar". Caso seja necessário, selecione a função (clicando no ícone verde com um sinal de mais dentro) antes de digitar sua senha.
- b. Após assinar, clique em "Continuar".

Agora você está na página "**Documentos anexados". ATENÇÃO**: Nesta etapa, você já deve estar com todos os documentos pertinentes (menos o formulário já adicionado e assinado) compilados em **um único PDF**.

- a) Em "Nome do arquivo", digite "Documentos do auxílio-publicação".
- b) Em "Descrição", digite "Documentos do auxílio-publicação" novamente.

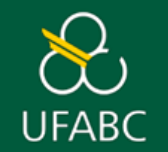

a) Em "Arquivo", clique em "Escolher Arquivo" e selecione o PDF com a compilação dos documentos pertinentes ao auxílio.

- b) Em seguida, clique em "Anexar".
- c) É possível remover um arquivo selecionado através do ícone similar a uma lixeira.
- d) Clique em "Continuar".

#### Agora, você está na página **"Interessados".**

- a) Selecione a opção "Servidor".
- b) No campo "Servidor", escreva seu nome. Espere aparecer seu nome e selecione-o.
- c) Em "Notificar interessado", selecione "NÃO".
- d) Clique em "Inserir".
- e) Clique em "Continuar".

#### Agora, você está na página "**Movimentação Inicial**".

- a) No campo em branco menor, digite "11.01.06.16" (sem aspas). Ao lado do número, aparecerá escrito "COORDENADORIA ORÇAMENTÁRIA E FINANCEIRA (PROPG) 11.01.06.16". Esta é a área responsável pelo auxílio-publicação.
- b) Em seguida, clique em "Continuar".

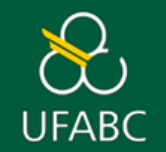

Agora, você está na página "**Confirmação**".

a) Confira se os dados mostrados nesta página estão corretos e se o documento está assinado (campo "Situação").

b) Se estiver tudo certo, clique em "Confirmar".

Agora, você está na página "**Comprovante**".

**a) Anote o número do Protocolo ou imprima/salve em PDF** a página clicando em "Imprimir Comprovante".

Pronto! Seu pedido para auxílio foi enviado à Coordenadoria Orçamentária e Financeira da ProPG.